### How to Manage a Multiple Classroom Account

This document outlines the changes you'll experience in the Learning A-Z user interface when your district uses the Multiple Classroom feature. The last page of this document outlines changes to the student experience.

#### **View Your Class Rosters**

- **1** Log in to <www.kidsa-z.com> or use your district's single sign-on.
- 2 Navigate to your class roster by selecting *My Classroom > Class Roster*.

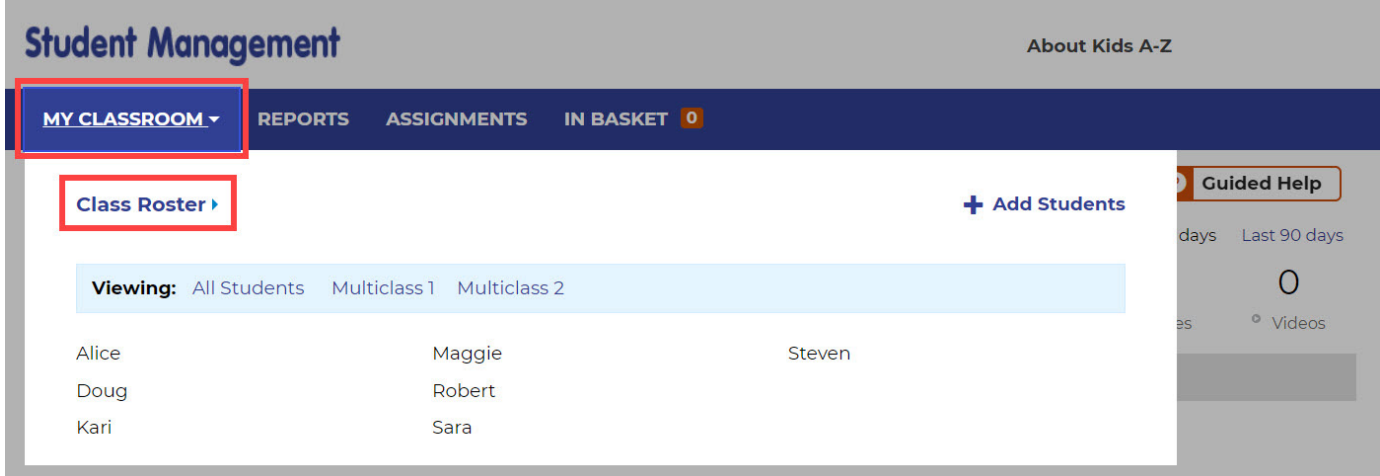

3 To access a particular classroom roster, expand the *Viewing* drop-down menu, and select the classroom from the list.

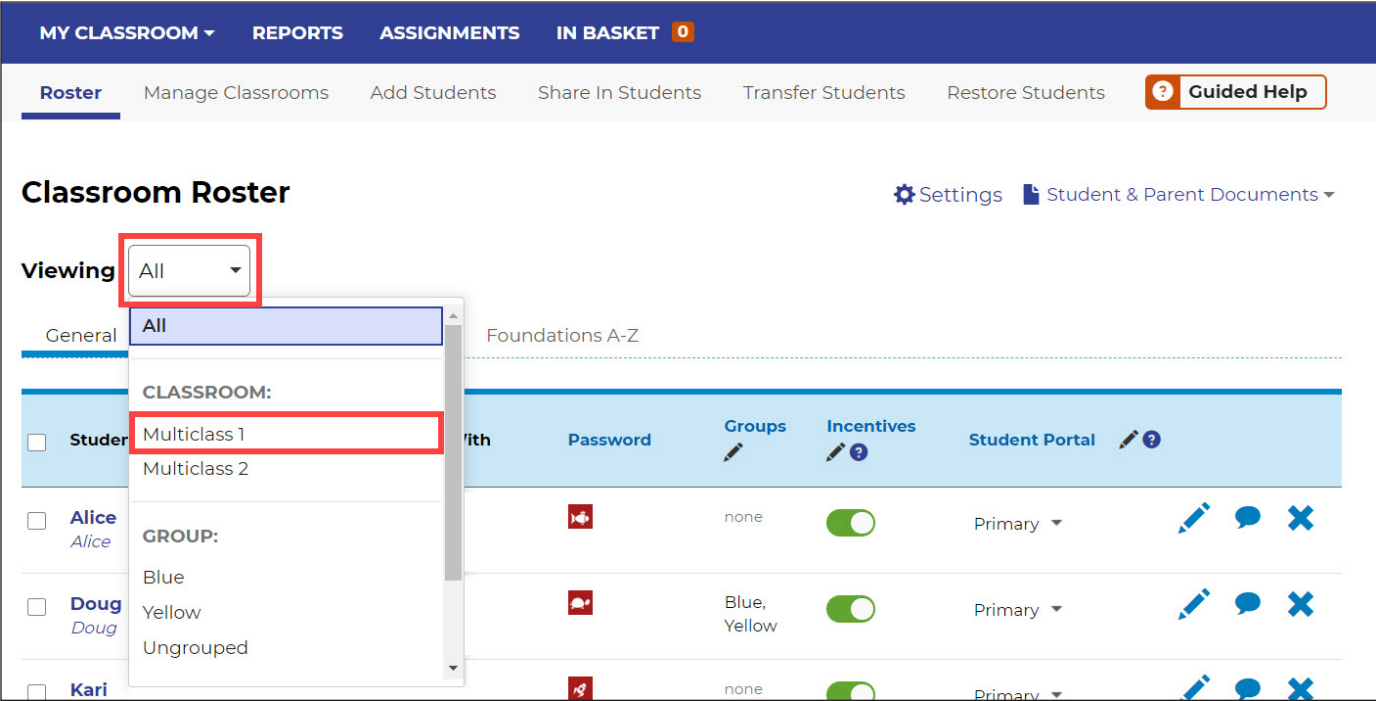

**User Guide**

## **Pad** Learning A-Z

4 Student Login Cards are available within the *Student & Parent Documents* drop-down menu. These contain all the login information students need to log in to Kids A-Z, including their classroom name.

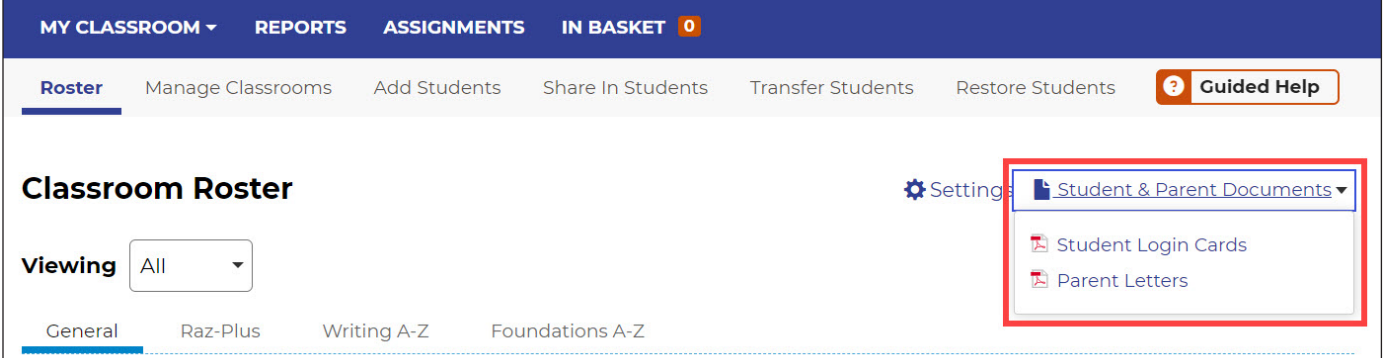

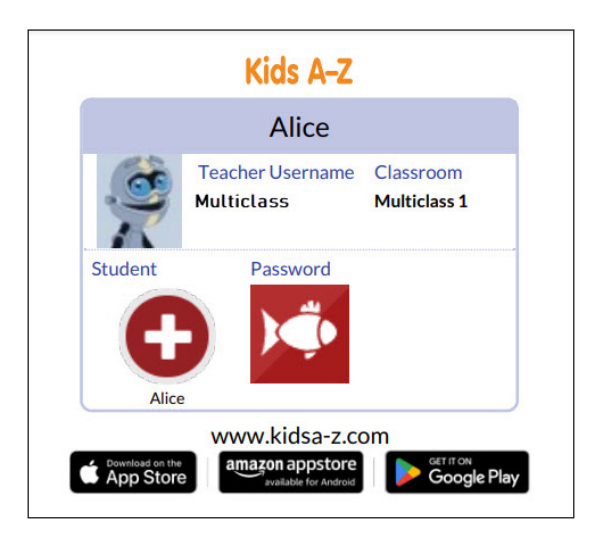

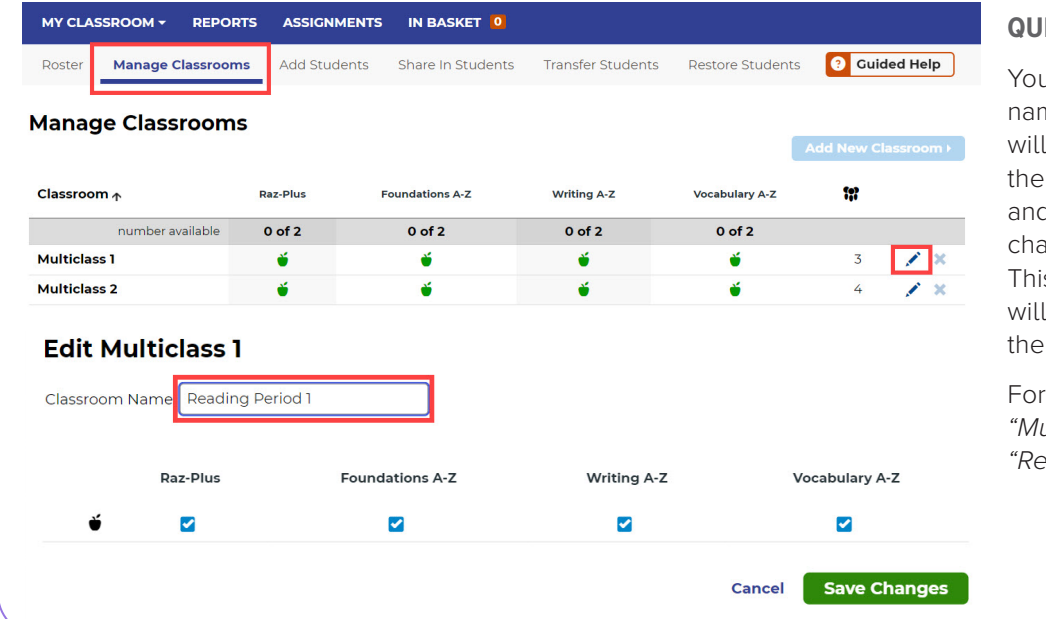

#### **QUICK TIP:**

You may edit your classroom name to something students will recognize by selecting the *Manage Classroom* tab and using the edit icon to change the classroom name. This is the name students will see when they log in to their Learning A–Z accounts.

For example, change *"Multiclass 1"* to *"Reading Period 1."*

#### **Classroom Reports**

1 To access classroom reports, click on the *Reports* tab on the *Student Management* page.

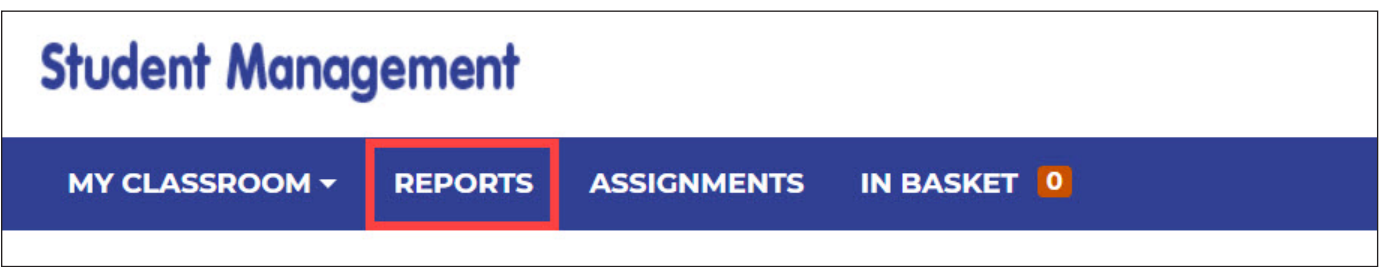

2 Use the *Students* drop-down arrow to view individual student reports, or to see reports for a specific class.

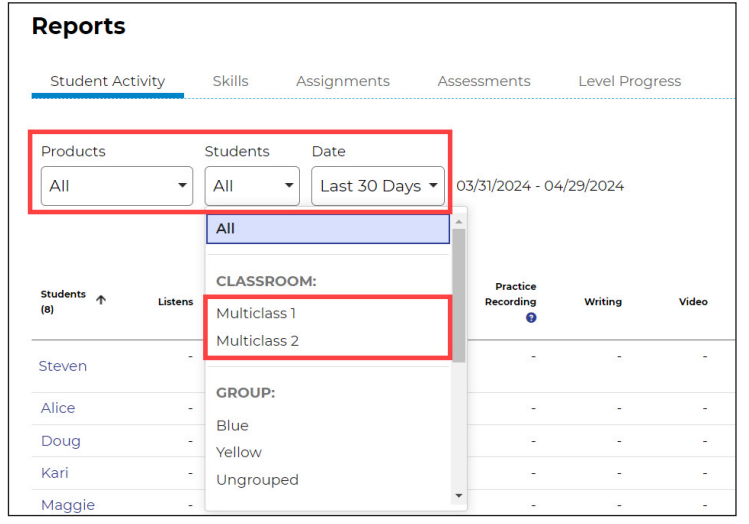

#### **QUICK TIP:**

As you navigate through the *Assignments* and *Assessments* tabs, you can continue to use the same drop-down menu to assign materials and review activity by class, groups, or for all students.

#### **Reading Room and Levels (for Districts With Raz-Plus or Raz-Kids)**

1 To manage the Reading Room and reading levels, click on the *Raz-Plus* or *Raz-Kids* tab from the *Student Management* page.

2 Adjust who you see in your roster by selecting *All Students* or a specific class from your *Viewing* drop-down menu.

3 Click the assigned *Level Up Assignment* to edit an individual student's setting, or *select all students* and click the pen icon to edit the *Level Up Assignment* or *Reading Room* settings for your class.

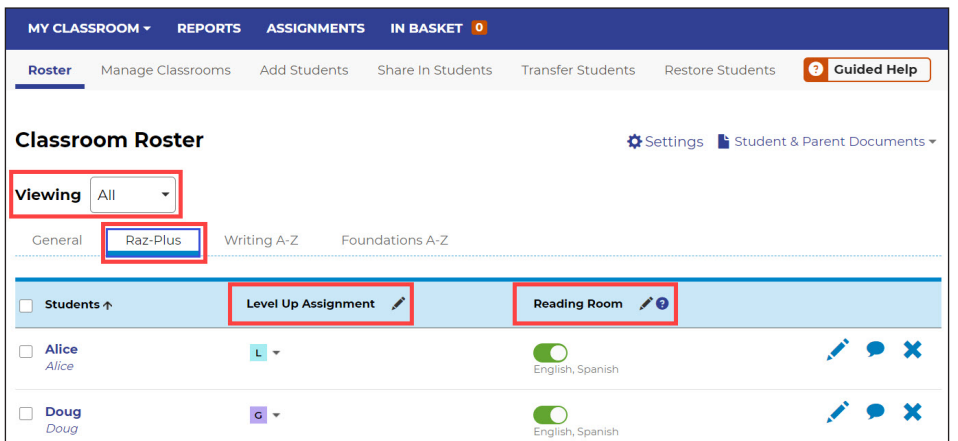

# **Pad** Learning A-Z

#### **Multiple Classroom: Student Experience**

Students who are rostered to a multiple classroom account will need to follow the steps below to log in using their Kids A-Z login credentials.

1 Navigate to **[www.kidsa-z.com](http://www.kidsa-z.com)**, enter the teacher username and click Go.

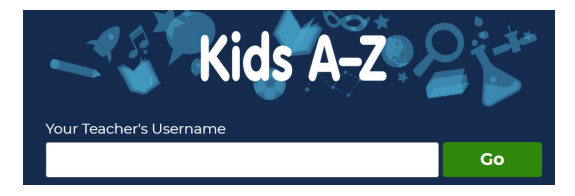

2 From here, students will select the appropriate classroom. This information is on the student login cards and teachers can edit the names to make them easy to identify.

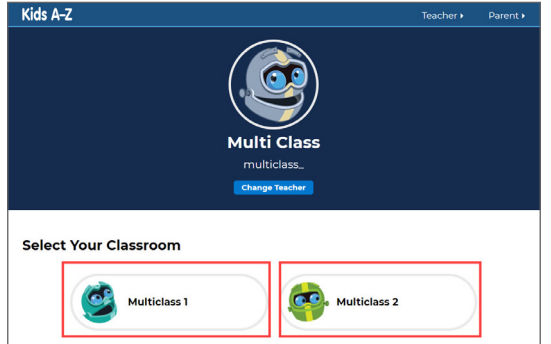

3 Next, students will need to click on their name/symbol, enter their password, and click *Go*.

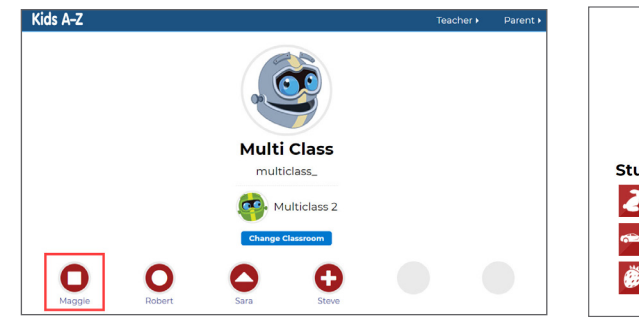

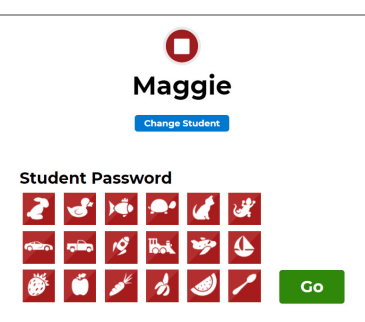

4 They will be directed to their Kids A-Z dashboard.

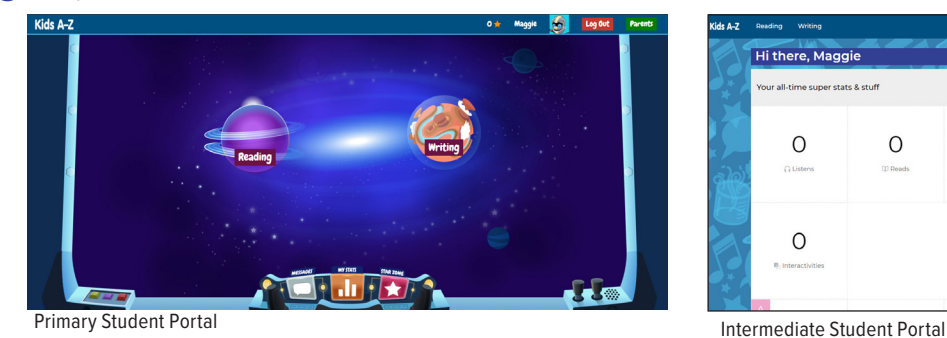

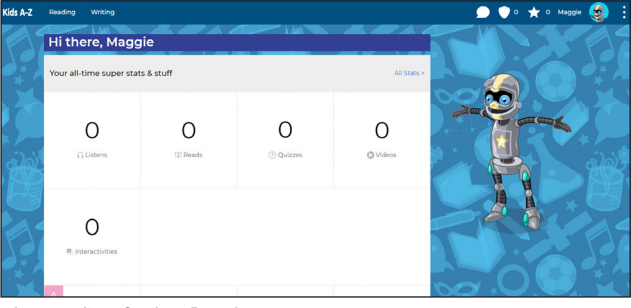

**Still have questions?** Contact **[Customer Support](https://www.learninga-z.com/site/contact/support)**.

© 2024 LAZEL, Inc., a Cambium Learning Group Company. All rights reserved. Learning A-Z,<br>Foundations A-Z, Headsprout, Raz-Kids, Raz-Plus, Reading A-Z, Science A-Z, Vocabulary A-Z,<br>and Writing A-Z are registered trademarks service marks are the property of LAZEL, Inc. or its affiliates.

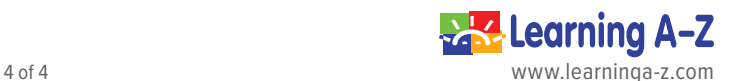